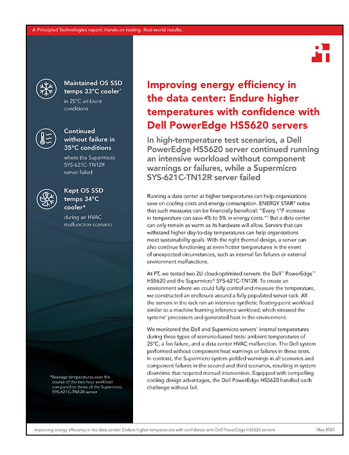

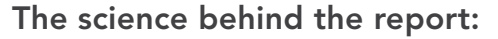

Improving energy efficiency in the data center: Endure higher temperatures with confidence with Dell PowerEdge HS5620 servers

This document describes what we tested, how we tested, and what we found. To learn how these facts translate into real-world benefits, read the report *[Improving energy efficiency in the data center: Endure higher](https://www.dell.com/en-us/dt/what-we-do/competitor-comparisons.htm#pdf-overlay=//www.delltechnologies.com/asset/en-us/products/cross-company/industry-market/principled-technologies-dell-poweredge-thermal-resiliency-vs-supermicro-whitepaper.pdf)  [temperatures with confidence with Dell PowerEdge HS5620 servers](https://www.dell.com/en-us/dt/what-we-do/competitor-comparisons.htm#pdf-overlay=//www.delltechnologies.com/asset/en-us/products/cross-company/industry-market/principled-technologies-dell-poweredge-thermal-resiliency-vs-supermicro-whitepaper.pdf)*.

We concluded our hands-on testing on April 9, 2024. During testing, we determined the appropriate hardware and software configurations and applied updates as they became available. The results in this report reflect configurations that we finalized on March 11, 2024 or earlier. Unavoidably, these configurations may not represent the latest versions available when this report appears.

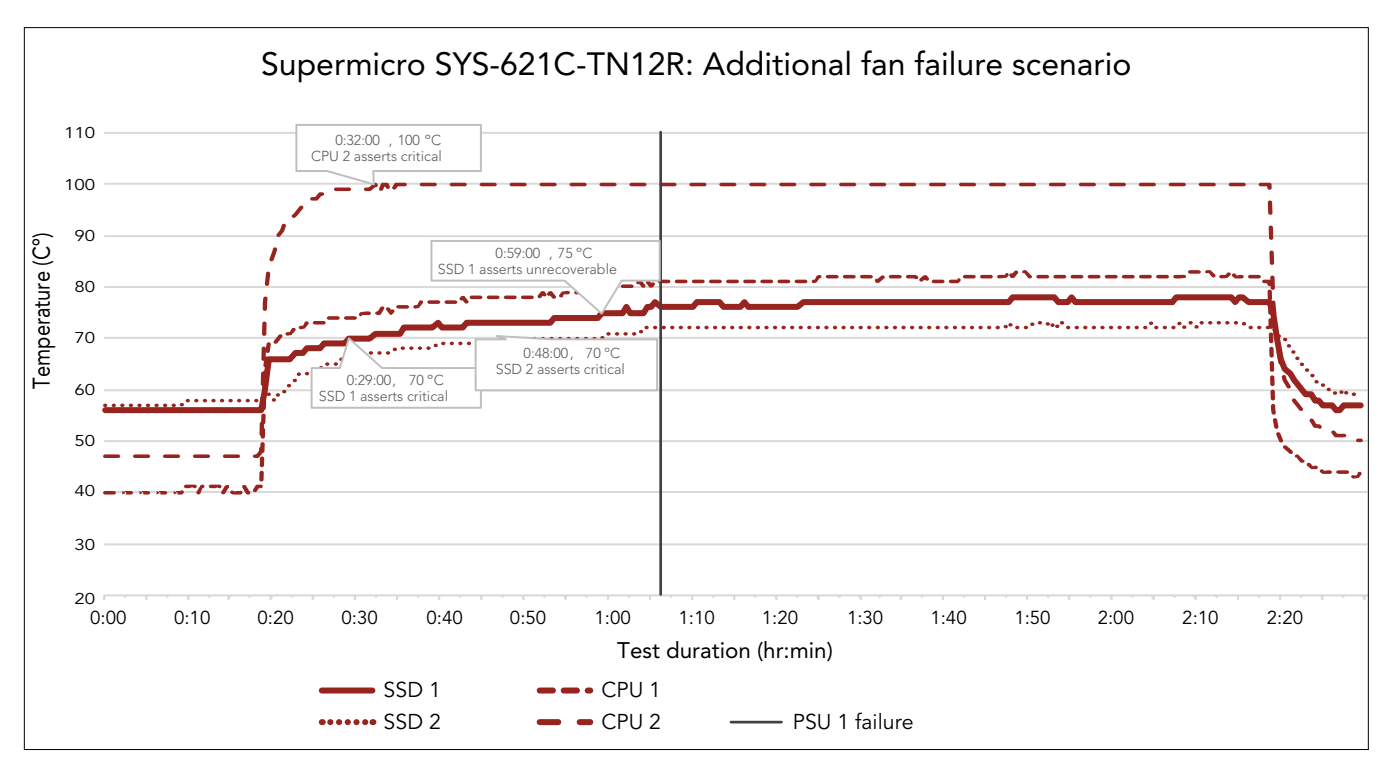

# Charts

Figure 1: SSD and processor temperatures in the Supermicro® SYS-621C-TN12 during an additional fan failure scenario, where the server ran a floating-point workload with fan 3 disabled. The workload began at 0:15 and ended at 2:15. SSD 1 ran the OS, while SSD 2 was idle. Source: Principled Technologies.

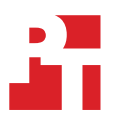

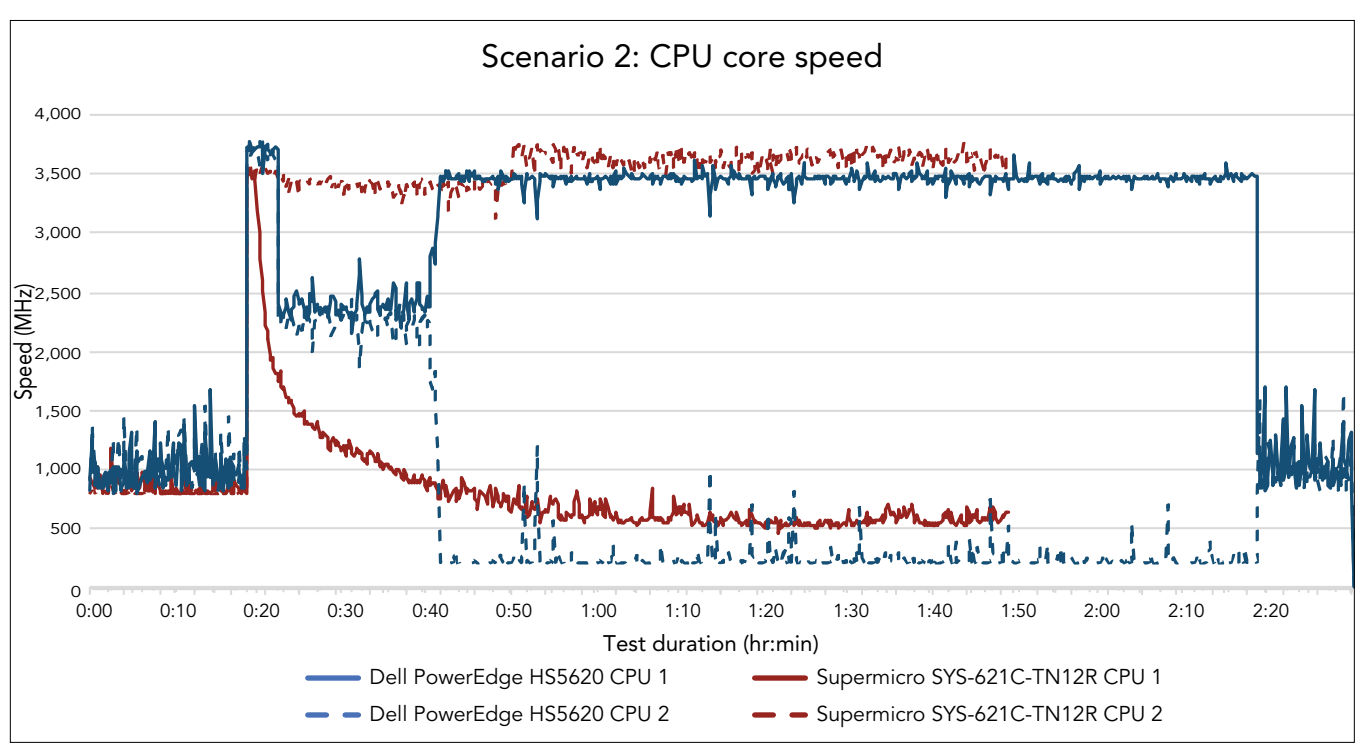

Figure 2: Processor core speeds of the Dell™ PowerEdge™ HS5620 and the Supermicro SYS-621C-TN12 during the first fan failure scenario. The floating-point workload began at 0:15 and ended at 2:15. Source: Principled Technologies.

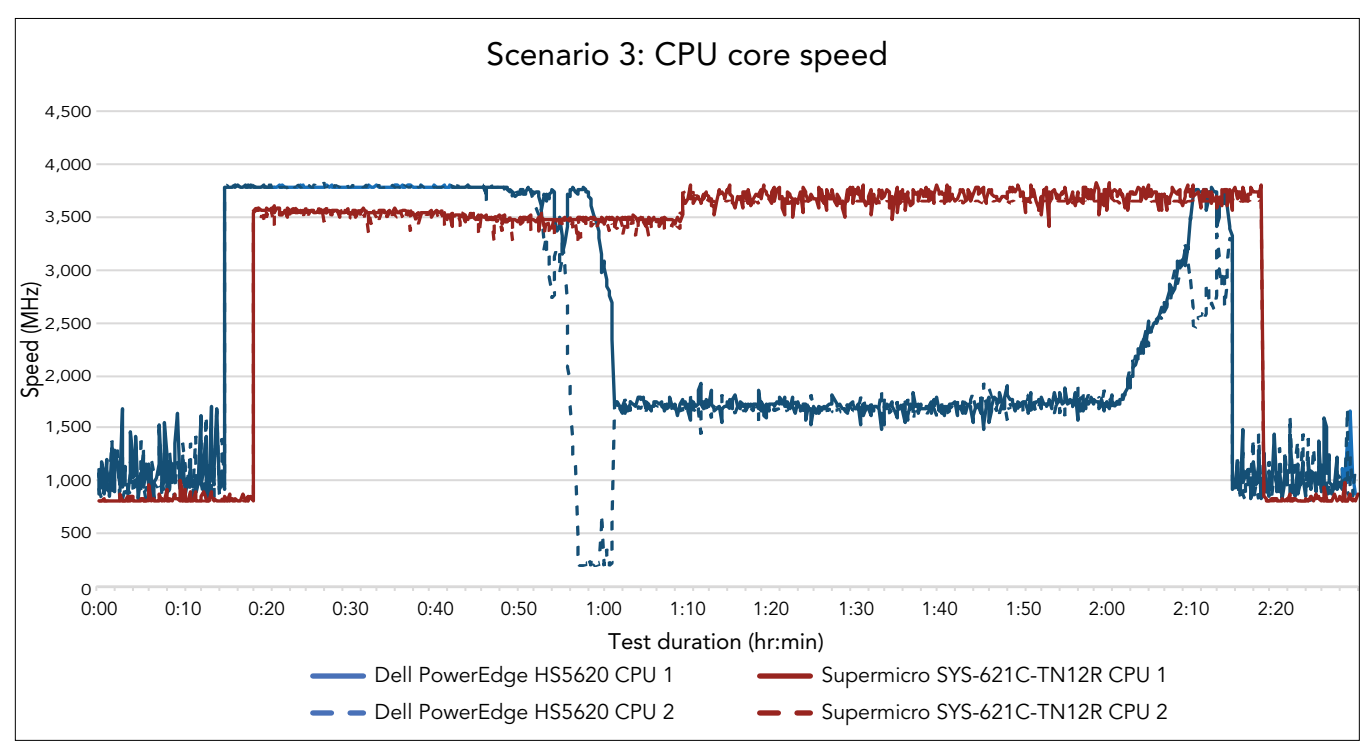

Figure 3: Processor core speeds of the Dell PowerEdge HS5620 and the Supermicro SYS-621C-TN12 during the malfunctioning HVAC scenario. The floating-point workload began at 0:15 and ended at 2:15. Source: Principled Technologies.

# System configuration information

Table 1: Detailed information on the systems we tested.

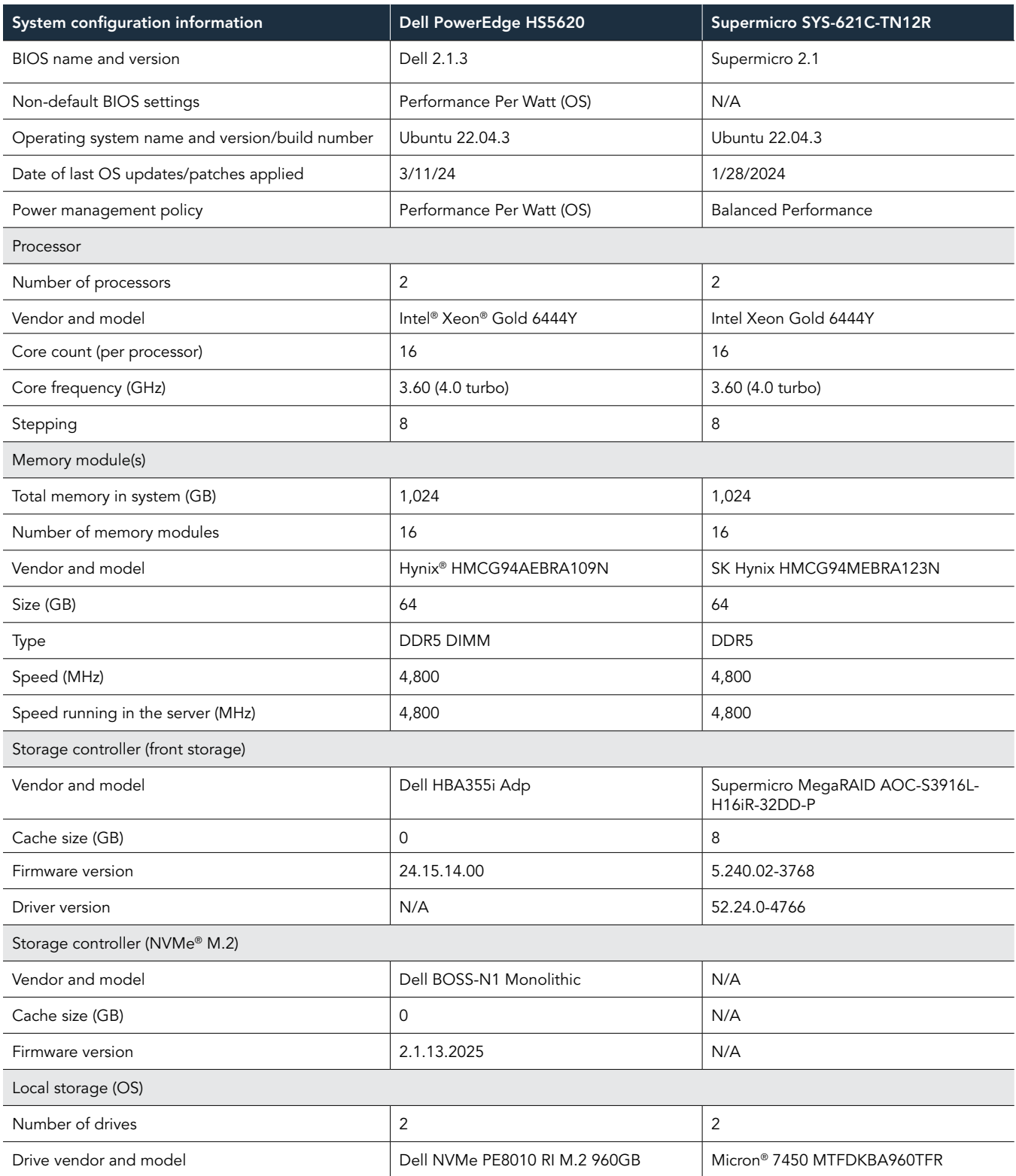

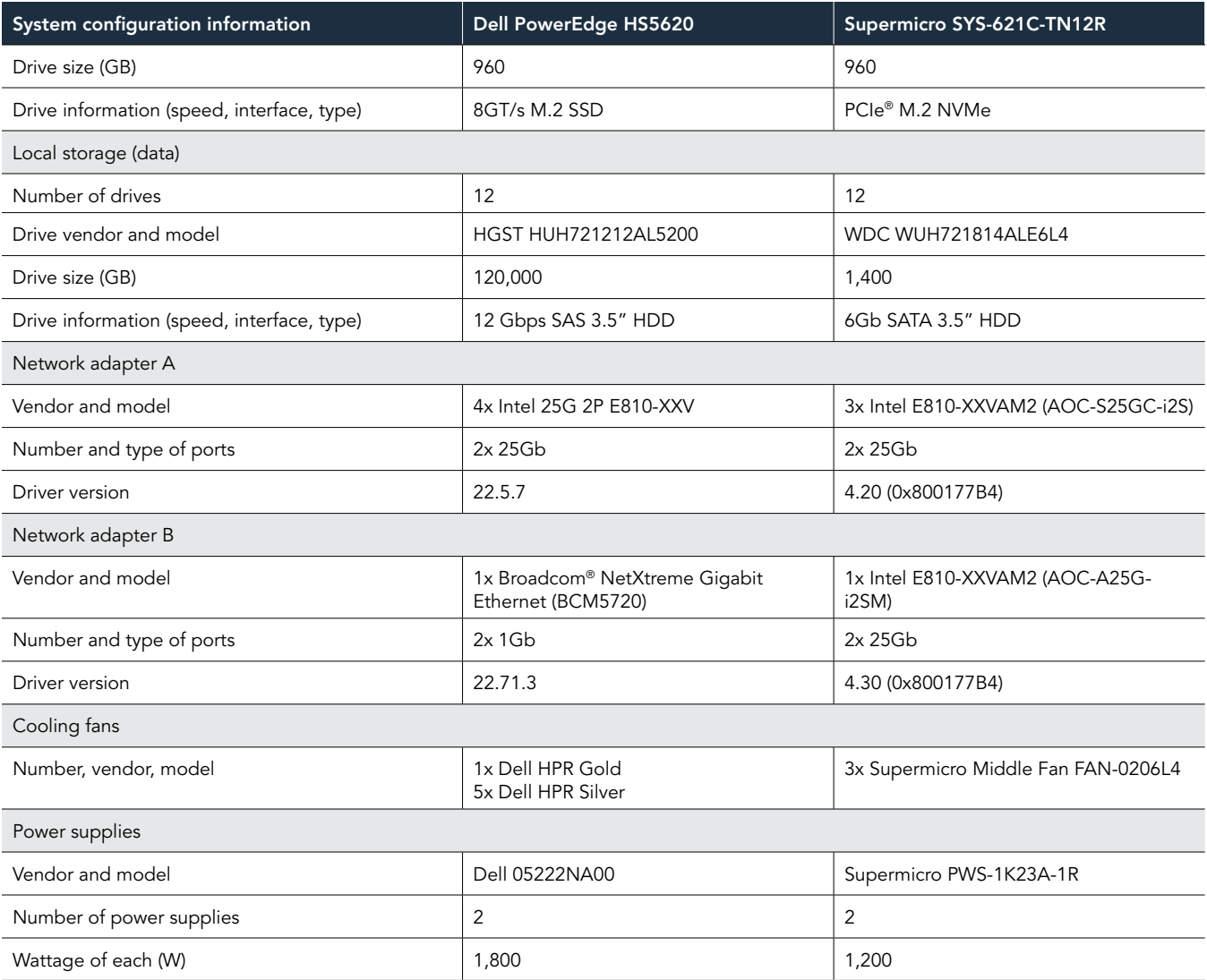

## How we tested

*T*o create an environment for which we could control and measure the temperature, we built a custom enclosure around a fully loaded 42U server rack. We tested both the Dell and Supermicro systems in the same position in the rack, and we collected internal server temperatures during three scenario types. We ran the stress-ng benchmark on the servers in the rack in four waves, each spaced apart by 1 minute and 10 seconds. The Dell and Supermicro systems we tested launched the workload in the fourth wave, starting 3 minutes and 30 seconds after the first servers began the workload. Below, we outline the steps we took to set up and run the tests.

## Installing and configuring Ubuntu 22.04.3

- 1. Boot from Ubuntu 22.04.3 media.
- 2. Select Try or Install Ubuntu Server.
- 3. At the language menu, leave the defaults, and select Done.
- 4. Select Update to the new installer.
- 5. At the keyboard configuration, leave the defaults, and select Done.
- 6. At the installation type, leave the defaults, and click Done.
- 7. At the network connections menu, leave the defaults, and select Done.
- 8. At the configure proxy screen, leave the defaults, and select Done.
- 9. At the configure Ubuntu archive mirror screen, wait for the test to pass, and select Done.
- 10. At the guided storage configuration screen, leave the defaults, and select Done.
- 11. At the storage configuration summary screen, leave the defaults, and select Done.
- 12. To confirm destructive action, select Continue.
- 13. At the profile setup screen, under Your name and Username, enter ptuser. Under Your servers name, and enter a name, and confirm a password.
- 14. Select Done.
- 15. At the upgrade to Ubuntu Pro screen, leave the defaults, and select Continue.
- 16. At the SSH setup screen, select Install OpenSSH server, and select Done.
- 17. At the featured server snaps screen, leave the defaults, and select Done.
- 18. When the installation is complete, select Reboot now.
- 19. Log into Ubuntu using the credentials you created above.
- 20. Process updates:

```
sudo apt update
sudo apt upgrade
```
#### 21. Install CIFS Utilities and map the PT share:

```
sudo apt install cifs-utils
sudo mkdir /mnt/pt-data01
sudo mount -t cifs //10.41.1.21/pt /mnt/pt-data01/ -o "rw,user=<useraccount>,pass=<password>"
```
#### 22. Configure networking:

```
sudo cp /etc/netplan/*.yaml /etc/netplan/00-installer-config.yaml.bak
sudo nano /etc/netplan/*.yaml
```
#### 23. Identify desired network adapter and make the following adjustments:

```
addresses:
 - <IP_Address>/<CIDR>
routes:
   - to: default
    via: <Default_Gateway>
nameservers:
   search: [<NameServer1>, <NameServer2>]
    addresses: [<DNS_IP1>, <DNS_IP2>, <DNS_IP3>]
```
#### 24. Test and apply the changed file:

```
sudo netplan try
sudo netplan apply
```
#### 25. Set the hostname:

```
sudo hostnamectl set-hostname <NewHostname>
```
#### 26. Restart the host:

sudo shutdown -r now

## Deploying password-less sudo

## Deploying on the client side

1. Edit the sudoers file:

sudo visudo /etc/sudoers

2. Add the following at the very end of the file:

ptuser ALL=(ALL:ALL) NOPASSWD: ALL

### Deploying on the controller side

1. Generate the SSH keypair:

ssh-keygen -t rsa -b 4096 -N "" -f "\$HOME/.ssh/id rsa.pub"

2. Copy the SSH public key to each remote server:

ssh-copy-id ptuser@<remote\_server\_IP>

## Implementing TIG-P stack for data collection

## Configuring Docker

- 1. Log into the logging machine as ptuser.
- 2. Prepare for Docker installation:

```
sudo apt update
sudo apt install ca-certificates curl
sudo install -m 0755 -d /etc/apt/keyrings
sudo curl -fsSL https://download.docker.com/linux/ubuntu/gpg -o /etc/apt/keyrings/docker.asc
sudo chmod a+r /etc/apt/keyrings/docker.asc
```
3. Add the repository to Apt sources and install:

```
echo \
   "deb [arch=$(dpkg --print-architecture) signed-by=/etc/apt/keyrings/docker.asc] https://download.
```

```
docker.com/linux/ubuntu \
  $(. /etc/os-release && echo "$VERSION_CODENAME") stable" | \
  sudo tee /etc/apt/sources.list.d/docker.list > /dev/null
sudo apt update
sudo apt install docker-ce docker-ce-cli containerd.io docker-buildx-plugin docker-compose-plugin
```
## Configuring Huntabyte TIG stack

1. On the logging machine, clone the tig-stack repository:

git clone https://github.com/huntabyte/tig-stack.git

2. Edit the .env file for your deployment:

sudo nano tig-stack/.env

3. For FluxDB, fill in the username, password, org, bucket, and retention period as follows:

```
DOCKER_INFLUXDB_INIT_USERNAME: admin
DOCKER_INFLUXDB_INIT_Password: <PasswordHere>
DOCKER_INFLUXDB_INIT_ORG: PT
DOCKER_INFLUXDB_INIT_BUCKET: <BucketName>
DOCKER_INFLUXDB_INIT_RETENTION: 52w
```
4. Generate a random 32-character hex string with the following command, and enter the result for the admin token in the .env file:

openssl rand -hex 32

#### 5. Save, and exit.

6. Edit telegraf.conf:

sudo nano tig-stack/telegraf/telegraf.conf

#### 7. Set the following values:

```
services:
  influxdb:
    image: influxdb 
   telegraf:
    image: gibletron/telegraf-ipmitool
   grafana:
     image: grafana/grafana-oss
    links:
       - prometheus
```
- 8. Save, and exit.
- 9. Start Docker compose (headless / detached):

sudo docker-compose up -d

10. On each server you wish to monitor, run the following command:

sudo apt install telegraf

11. To open the InfluxDB management interface, browse to the IP address of the InfluxDB host with port 8086.

- 12. Create API token(s) as needed, making sure to record them before closing the window.
- 13. Under Load Data, click API Tokens, and click Generate API Token.
- 14. On each server you wish to monitor, edit /etc/telegraf/telegraf.conf with the following:

```
[[outputs.influxdb_v2]]
 urls = ["<influxDB_IP>:8086"]
 token = "\langle API token>"
 organization = "PT"bucket = "<br/>bucket name>"
```
15. On each system under test, add the following:

```
[[inputs.intel_powerstat]]
  cpu_metrics = ["cpu_frequency"]
```
16. Save, and exit.

17. Restart Telegraf:

```
sudo systemctl restart telegraf
```
## Configuring Prometheus

1. Add the following to /home/ptuser/tig-stack/docker-compose.yml:

```
prometheus:
   image: prom/prometheus:latest
   volumes:
     - ${PROM_CFG_PATH}:/etc/prometheus/prometheus.yml
     - prom-storage:/prometheus
   ports:
     - 9090:9090
volumes:
   prom-storage:
```
- 2. Save, and exit.
- 3. Edit the .env file, and add the following:

PROM\_CFG\_PATH=./prometheus/prometheus.yml

- 4. Save, and exit.
- 5. On each server you wish to monitor, run the following command:

sudo apt install dbus prometheus-node-exporter prometheus-node-exporter-collectors -y

6. On each system under test, run the following command:

sudo apt install prometheus -y

7. To create the monitoring job in Prometheus, add the following to the /home/ptuser/tig-stack/prometheus/prometheus.yml:

```
- job_name: "<custom_name>"
 static configs:
   - targets: ["<target IP:9090>"]
```
8. Add additional jobs and/or targets by creating additional entries similar to step 7. You can add other targets for the same job as another target line.

9. Save, and exit.

## Testing with stress-ng

In each test scenario, we followed these steps to run the stress-ng floating-point workload.

#### 1. On each server, run the following command:

```
sudo apt install stress-ng linux-tools-generic -y
```
2. On each server under test, run the following commands:

```
sudo modprobe rapl
sudo modprobe intel_rapl_common
sudo modprobe intel_rapl_msr
sudo modprobe msr
sudo modprobe intel-uncore-frequency
sudo setcap cap_sys_rawio,cap_dac_read_search,cap_sys_admin+ep /usr/bin/telegraf
sudo chmod -R a+rx /sys/devices/virtual/powercap/intel-rapl/
```
3. On each server under test, navigate to *[https://github.com/andikleen/pmu-tools/blob/master/event\\_download.py](https://github.com/andikleen/pmu-tools/blob/master/event_download.py)*, download the raw file, and execute it:

```
sudo chmod +x event_download.py
./event_download.py
```
4. On the controller, install PSSH:

sudo apt install pssh -y

5. On the controller, create files to utilize during the execution of stress-ng:

```
sudo touch ~/.pssh_hosts_file
sudo touch ~/.pssh_hosts_file_wave1
sudo touch ~/.pssh_hosts_file_wave2
sudo touch ~/.pssh_hosts_file_wave3
sudo touch ~/.pssh_hosts_file_wave4
```
- 6. Edit the file ~/.pssh\_hosts\_file, and enter all server IP addresses with one on each line.
- 7. Edit the files ~/.pssh\_hosts\_file\_wave1 through ~/.pssh\_hosts\_file\_wave4, and enter appropriately one fourth of the IP addresses in each file.
- 8. Test that all servers are online and responding to remote commands:

sudo pssh -i -h ~/.pssh\_hosts\_file uptime

9. On the controller, create a log folder for the stress-ng test:

```
sudo mkdir /var/log/stress-ng
sudo chmod 777 /var/log/stress-ng
```
10. Execute a test with the following commands, editing "wave1" with the appropriate wave number.

```
pssh -i -h ~/.pssh_hosts_file_wave1 sudo stress-ng --cpu 4 --matrix 0 --cpu-method matrixprod --mq 
4 --hdd 6 --tz --metrics --perf --times --aggressive -t 2h --log-file /var/log/stress-ng/$(date 
+'%Y%m%d_%H%M%S').log
```
## [Read the report](https://www.dell.com/en-us/dt/what-we-do/competitor-comparisons.htm#pdf-overlay=//www.delltechnologies.com/asset/en-us/products/cross-company/industry-market/principled-technologies-dell-poweredge-thermal-resiliency-vs-supermicro-whitepaper.pdf) ▶

This project was commissioned by Dell Technologies.

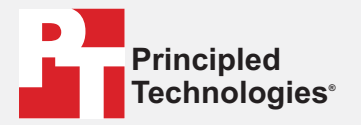

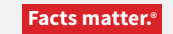

Principled Technologies is a registered trademark of Principled Technologies, Inc. All other product names are the trademarks of their respective owners.

#### DISCLAIMER OF WARRANTIES; LIMITATION OF LIABILITY:

Principled Technologies, Inc. has made reasonable efforts to ensure the accuracy and validity of its testing, however, Principled Technologies, Inc. specifically disclaims any warranty, expressed or implied, relating to the test results and analysis, their accuracy, completeness or quality, including any implied warranty of fitness for any particular purpose. All persons or entities relying on the results of any testing do so at their own risk, and agree that Principled Technologies, Inc., its employees and its subcontractors shall have no liability whatsoever from any claim of loss or damage on account of any alleged error or defect in any testing procedure or result.

In no event shall Principled Technologies, Inc. be liable for indirect, special, incidental, or consequential damages in connection with its testing, even if advised of the possibility of such damages. In no event shall Principled Technologies, Inc.'s liability, including for direct damages, exceed the amounts paid in connection with Principled Technologies, Inc.'s testing. Customer's sole and exclusive remedies are as set forth herein.